## **How to Create Your First WordPress Site**

This procedure was done using Chrome, but it should be similar to other browsers on other operating systems.

# **Preparation:**

• Set up a WordPress Account.

#### **Get Started:**

In your browser, go to: www.wordpress.com

Click the **My Site** button.

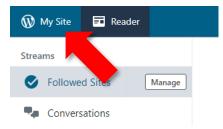

Click the button: Create Site

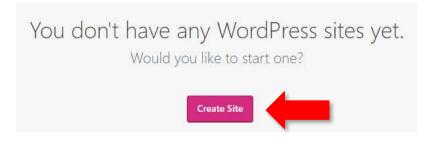

Type a name for your site, a suitable category, and click the appropriate check box. Then click **Continue** 

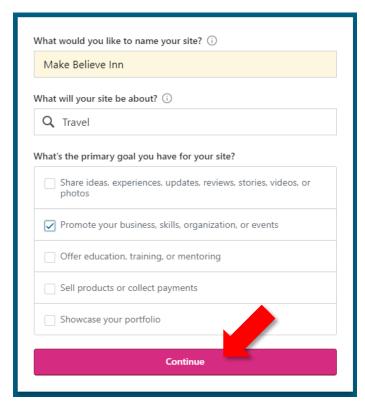

Type a suitable address for your site, which must be unique. Then click the **Select** button for a free address.

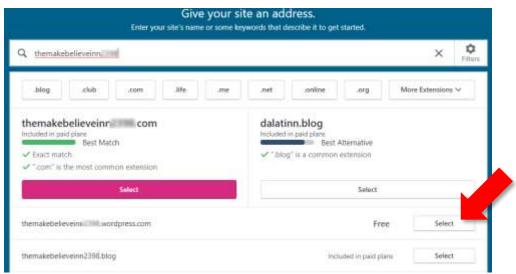

For a free account, click the button: Start with Free

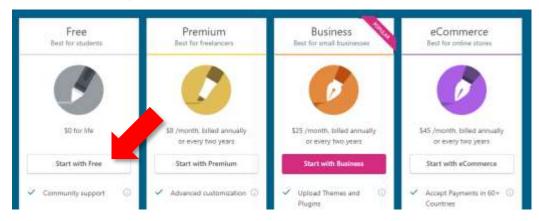

WordPress will now create a dummy site for you. We now have to customize it. First, let's choose a better theme that the one that WordPress chose for us. In the menu at the left, scroll down and click the button: **Themes** 

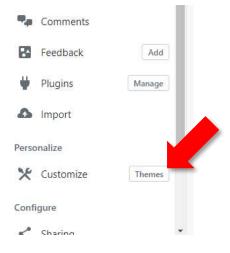

In the Search box, type **twenty**.

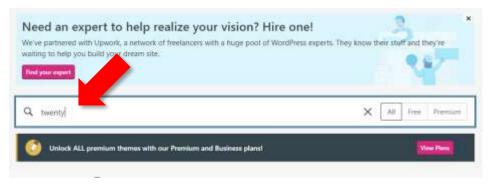

A number of themes should appear below. Click the one labeled **Twenty Sixteen** 

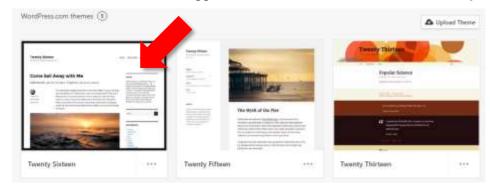

Click the button: Activate this design FREE

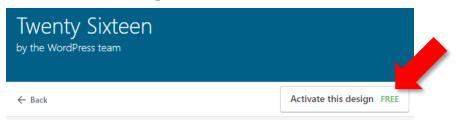

Click: Customize site

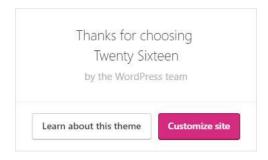

The Customizer Menu will now appear.

The following options in this menu are the most useful:

**Site Identity**: Enables you to change the title of the site and add a tag line.

**Header Image**: Enables you to add a banner image above the site. The dimensions of this image for the Twenty Sixteen theme are 1200 pixels wide by 280 pixels high.

**Menus**: Enables you to adjust the menu, or to remove it for a simple one-page site.

**Content Options**: Enables you to remove blog oriented features such as author names and date published for items on your site.

**Widgets**: Enables you to add items to the sidebar of your site.

## **Site Identity**

Let's fix the title of our website.

In the Customizer menu, click the option Site Identity:

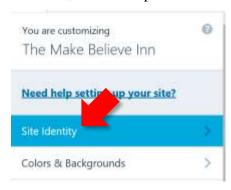

The Site Identity window appears. The Site Title is okay, but we should add a nice tagline to appear under the title. Enter some suitable text in the Tagline box and then click the left arrow to return to the Customizer menu.

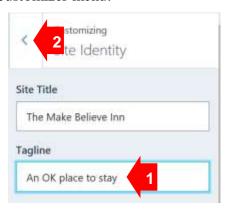

# **Header Image**

Back at the Customizer menu, click the option for **Header Image**.

The Header Image window will appear. Note the suggested dimensions for the header image (1200 pixels wide by 280 pixels high). Previously, I reduced and cropped an image to these dimensions using Photoshop Elements. (Note: Another good image-editing program to use is the free paint.net.) Click the button Add new image.

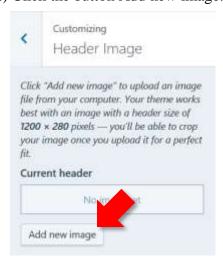

To upload a new image to WordPress, click the button **Select Files**.

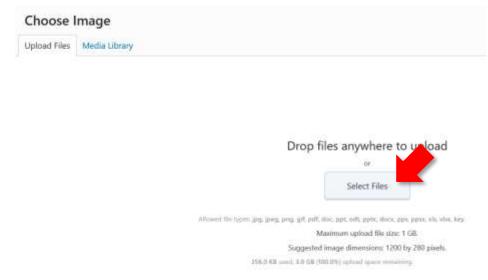

Browse to the location of the web files you downloaded earlier. Then double-click the file **From-Pixabay-country-inn-1200px**. (Note: That I included the source and size of the image in its filename, which is handy for future reference.)

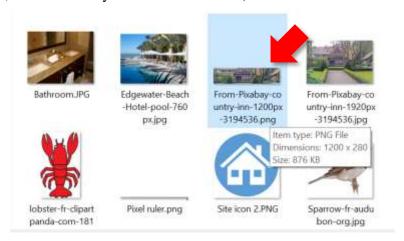

After the image has been uploaded, click the button **Select and Crop**.

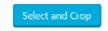

The Crop Image window appears, which enables you to crop an image to the suggested dimensions. Because the image is already at these dimensions, you can click either button, **Crop Image** or **Skip Cropping**.

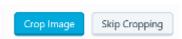

The new image will appear in the site preview window under the site title. To move to the next step, click the left arrow at the upper left.

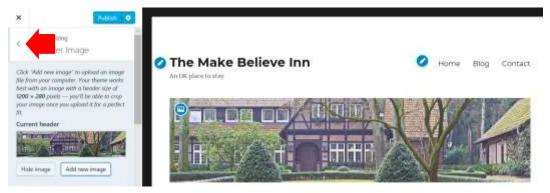

## **Edit the Home Page**

We are finished for now with customizing the theme. To return to the site's main menu, click the **Publish** button and the close the menu by clicking the **X** in the upper left corner:

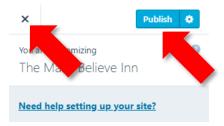

Click the **My Site** button to return to the main menu for the site:

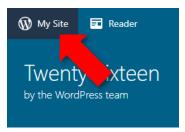

We can now edit the content of the Home page of the site.

In the main menu, click **Site Pages** to see a list of the existing pages on the site:

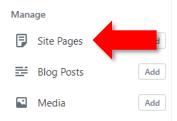

#### Click **Home** to adjust the site's Home page:

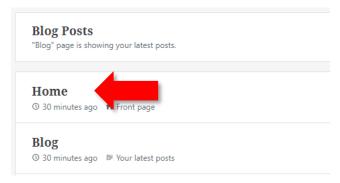

At the time I am writing this, WordPress began using a new editing user interface called Blocks. Although we have the option of using the Classic Editor, let's use the new interface as it will probably be the standard in the future. If the option below appears, click **Convert to Blocks** 

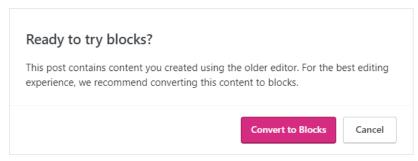

The new editor divides the text into paragraphs called Blocks.

# Home

Poragraph
You're ready to add your own words and images to this page! Open the
editor by clicking the **Edit** button below, and make this page your own.
(And for a general WordPress.com get-started guide, head to
learn.wordpress.com.)

Double-click **Home** and change to **Welcome** 

Select all the text beginning **You're ready to** ... and press the Delete key.

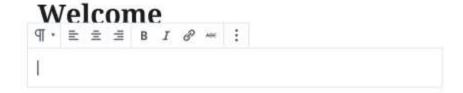

Open the Word document **Website-text-Make-Believe.docx** and select all the text under the heading **Home Page Text**.

Then copy the text by pressing **Ctrl** + **C** or right-click it and choose **Copy**.

The page should now look something like the following:

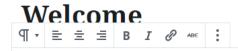

Located in a quaint seaside neighborhood, the cozy Make Believe Inn offers a much needed oasis from the stress and anxieties of modern life. In continuous operation since the third week of January, the Inn has been offering its guests a comfortable place to stay and rest while they explore the amazing attractions that are only a few hours away. The inn's management and its enthusiastic staff strive to treat all who end up staying at the Inn not simply as guests, but usually as welcome guests.

The inn currently boasts five rooms, over half of which have passed all the necessary safety inspections. Most rooms are equipped with a modern bed,

Note that each paragraph of text is now a block that can be formatted individually.

To add a picture, click someplace in the first paragraph and then click the Add Block button at the upper left.

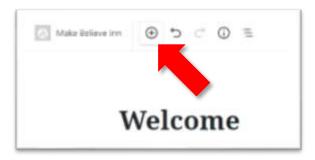

#### Click the **Image** button:

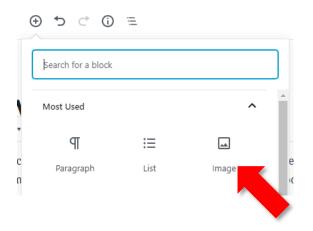

### Click the **Upload** button:

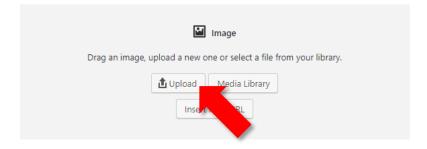

On your computer, choose the file **Hotel room 750px.jpg** 

Click the area labeled **Write caption**... and type a suitable caption.

Add other pictures as desired.

When finished click the **Publish** button in the upper right:

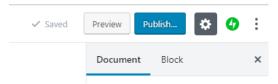

We should do some more fine tuning, such as removing the Menu, but most of the heavy lifting for the site is not done.

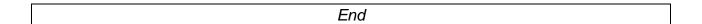